札幌地区サッカー協会 事務局

① (公財)日本サッカー協会HPトップ 「JFAへの登録」をクリックする。

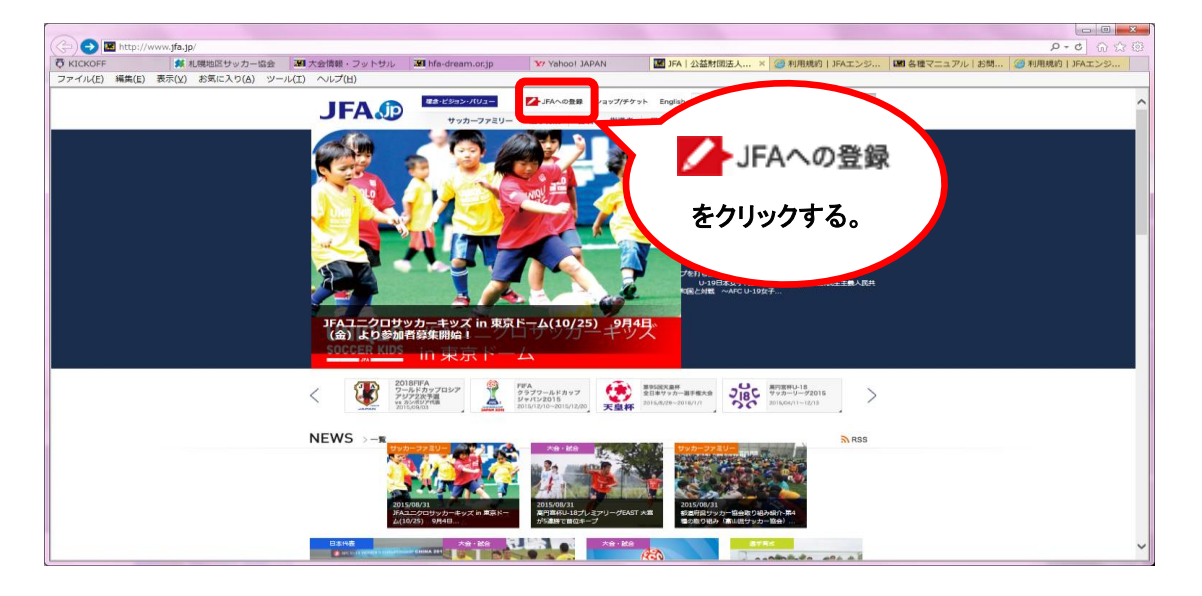

 ② 『 エンジョイプレーヤー(フットサル)の登録の方はこちら 』 → 『 新規メンバー登録 』をクリックする。

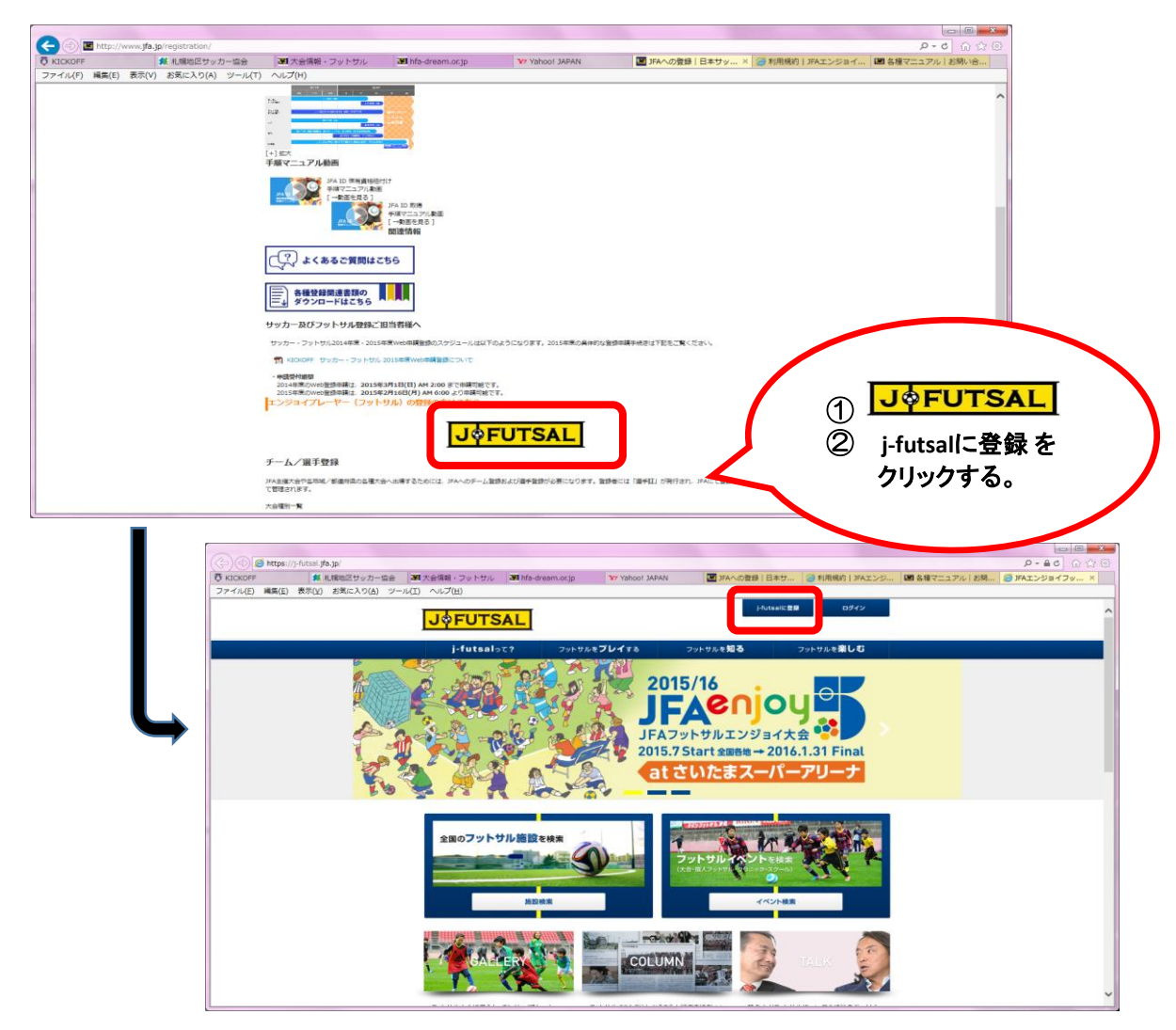

3 利用規約の内容を確認·同意後、チーム代表者または連絡責任者になる方の メールアドレスを入力 → 送信 → 登録アドレスに「j-futsal事務局」から 『メンバー登録』 についての連絡メールが届くので、本文に記載されている URLをクリックし、「メンバー情報」の入力·確認 → メンバー登録完了後、 登録アドレスに「「j-futsal事務局」から 『登録完了』 についての連絡メールが 届くので、本文に記載されている「j-fut ID」を確認する。

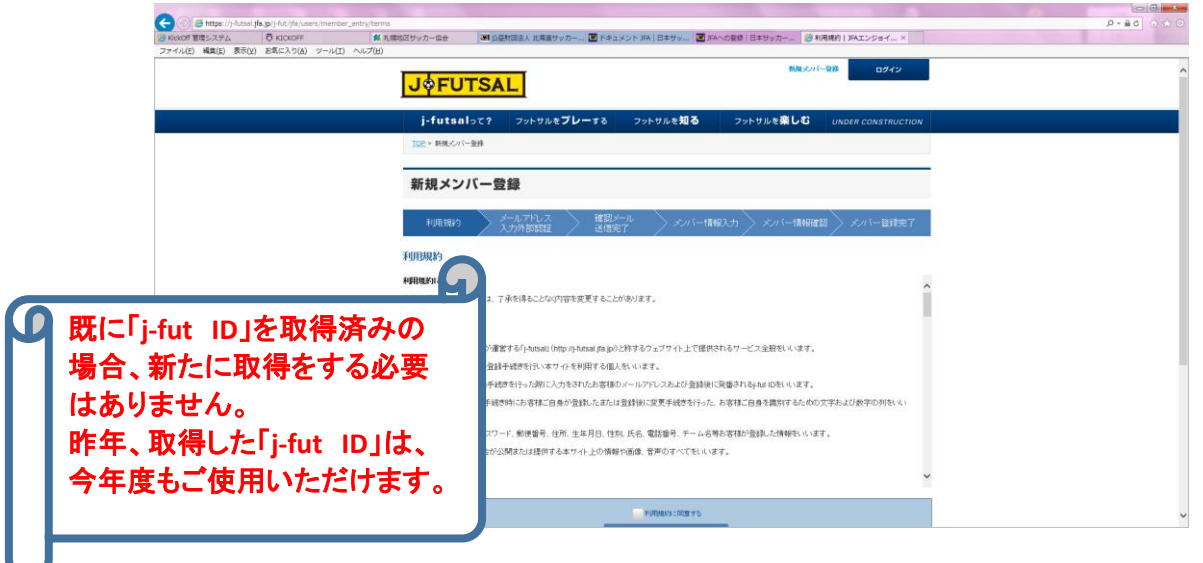

 ④ 「j-fut ID」を確認後、J FUTSALのトップ画面よりログインをクリック → 「j-fut ID」またはメールアドレス、パスワードを入力 → ログイン

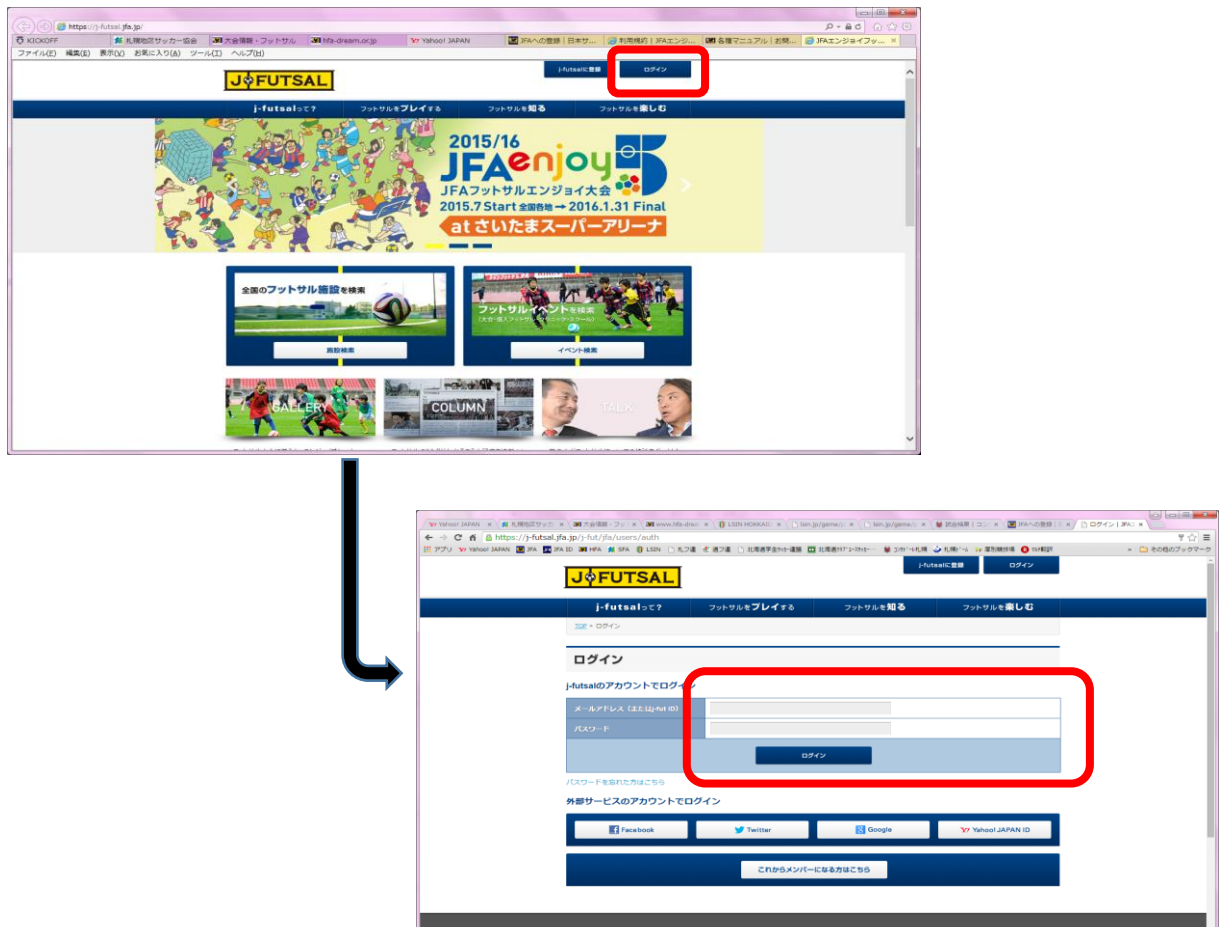

⑤ トップページの「マイページ」をクリックし、情報内容を確認する。

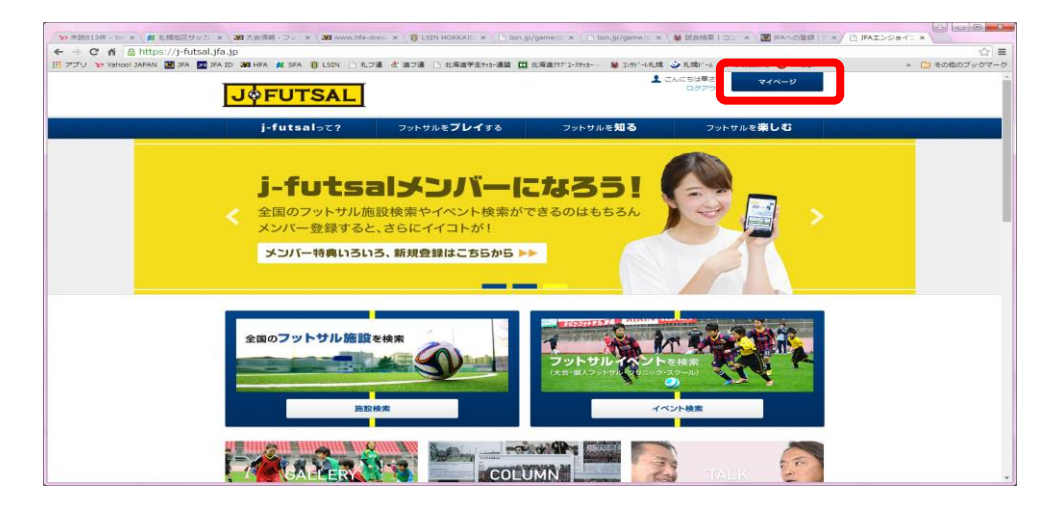

- ⑥ 大会参加選手を登録する。
	- → マイページ内の 「ファミリーメンバー」欄の『メンバーを追加する』 をクリックする。
	- → 該当選手の 『氏名・フリガナ・生年月日・続柄』 を入力する 【登録選手の続柄は、 その他 を選択すること】
	- → 1名登録完了するごとにマイページに戻り、該当選手すべてを入力する。
- ⑦ マイページ内の 「ファミリーメンバー」 で登録した選手や個人で登録した選手で、『チーム 登録』をする。 【すでにチーム登録を済ませている場合は、選手の追加登録のみ行う】
	- → 管理者になる人のマイページ内の 「所属チーム」欄の『チームを追加する』 をクリックし、チームの情報を入力し、設定を完了させる。
	- → 「所属チーム」欄の該当チームの『編集する』をクリックし、「登録プレーヤー情報」 欄の右側にある『メンバー詳細』をクリックする。
	- 『新規メンバーを招待する』をクリックし、「メールアドレス」を入力する。 ※管理者になる人の「ファミリー」として登録している選手は、管理者の 「j-fut ID」を登録した際のメールアドレスを入力する。 ※個人で登録している場合は、該当者のメールアドレスを入力する。
	- → 『j-fut チームメンバーへのご招待』メールが届きますので、「メンバー所属 設定ページ」のURLをクリックし、所属設定する氏名にチェックを入れた後、 「チームメンバーになる」を押す。
- ⑧ 該当選手 全員の登録完了後、フットサルチーム登録をした代表者の『マイページ』画面を 印刷またはPDFデータに変換して保存する。
- ⑨ 「所属チーム」欄の該当チームの『編集する』をクリックし、「登録プレーヤー情報」欄の 「メンバー詳細」をクリックした後に表示されるメンバー一覧の画面を印刷またはPDFデー タに変換して保存する。
- ⑩ 大会参加申込書と⑧・⑨を一緒に札幌地区サッカー協会事務局へメールまたはFAXすること。